# Challenge Codes

- If your browser is set to delete cookies and browsing history, you have the option to enter a Challenge Code instead of a Secure Access Code.
	- The Challenge Code is a code that you choose not something you have to receive via email, phone call, or text.
	- With this feature, you will avoid having to receive and enter an access code each time you login.
- Setting up your Challenge Code is simple, and will only take a few moments.

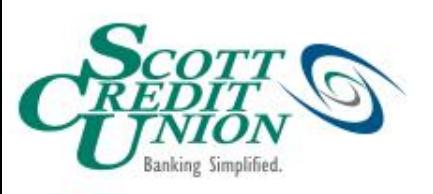

#### Step 1: Log-On and Select Security

To set up your Challenge Code, you will need to log onto SCU Online. Once logged on, select Security Preferences under Settings in the Navigation Menu. Then click on the Challenge Code button.

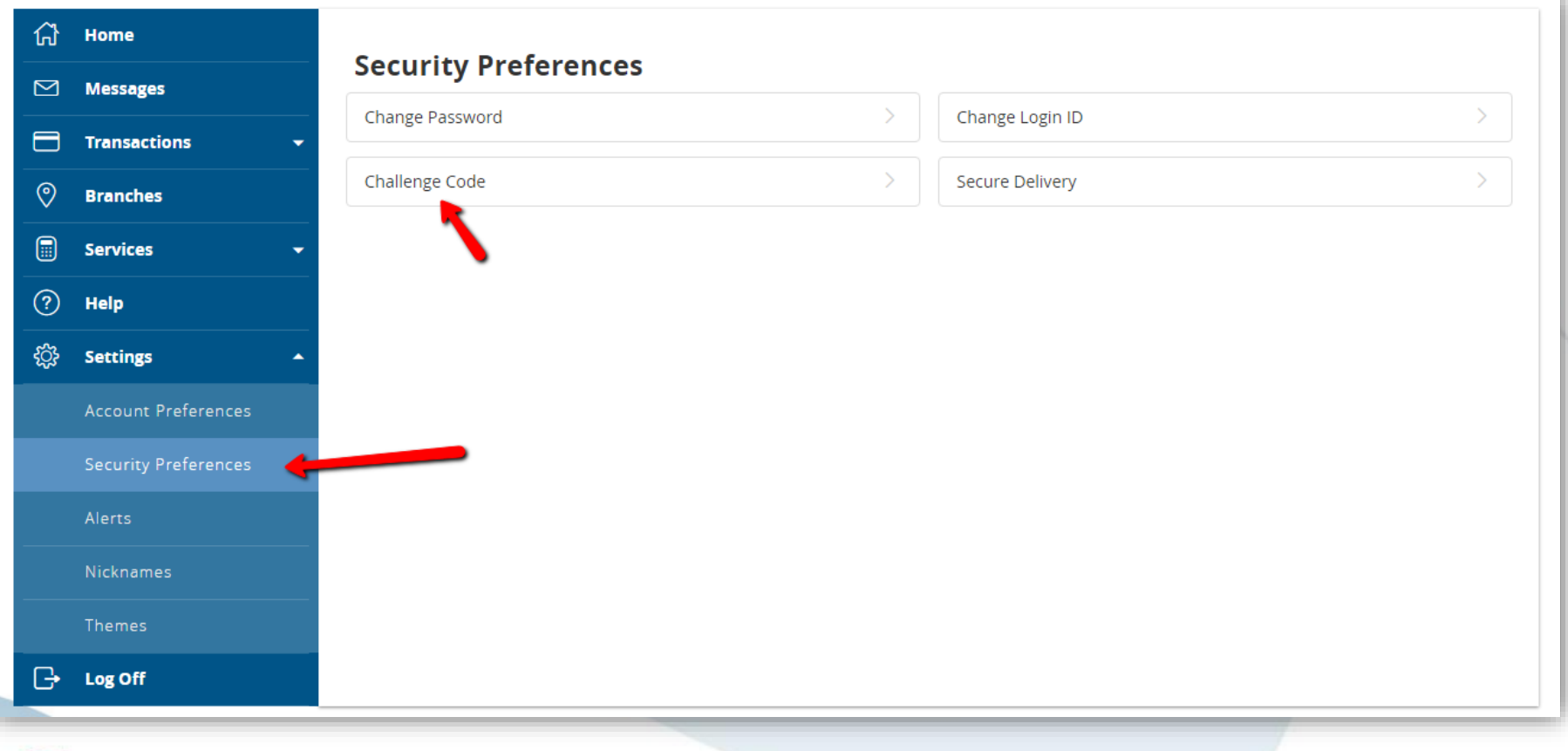

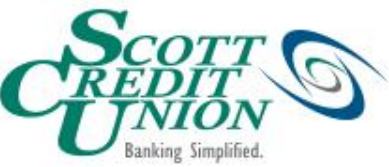

# Step 2: Enter Challenge Code

Once you click Security, you will need to select the Challenge Code tab on the screen. Next, enter your desired Challenge Code and Click Submit Challenge Code.

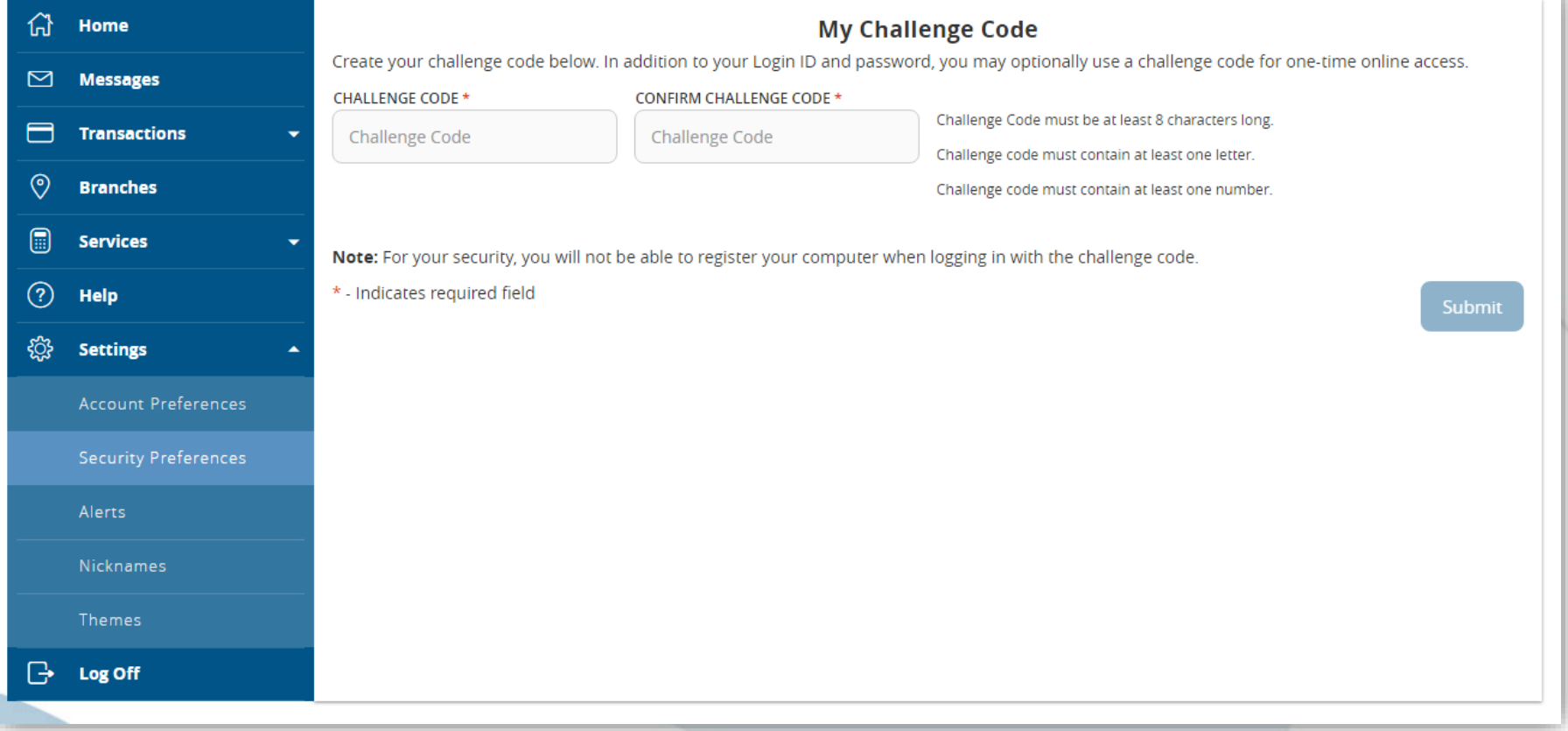

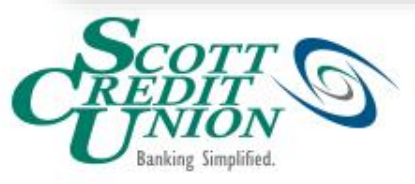

## You have successfully created a Challenge Code

**The next time you log-on to SCU Online from an unregistered computer, you will have the option to enter your Challenge Code instead of receiving and entering a Secure Access Code.**

**You will be prompted to enter your Challenge Code on the next screen after clicking Submit.**

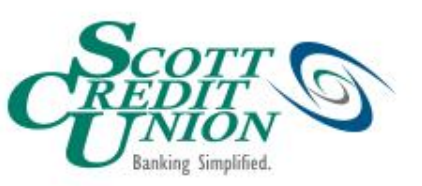

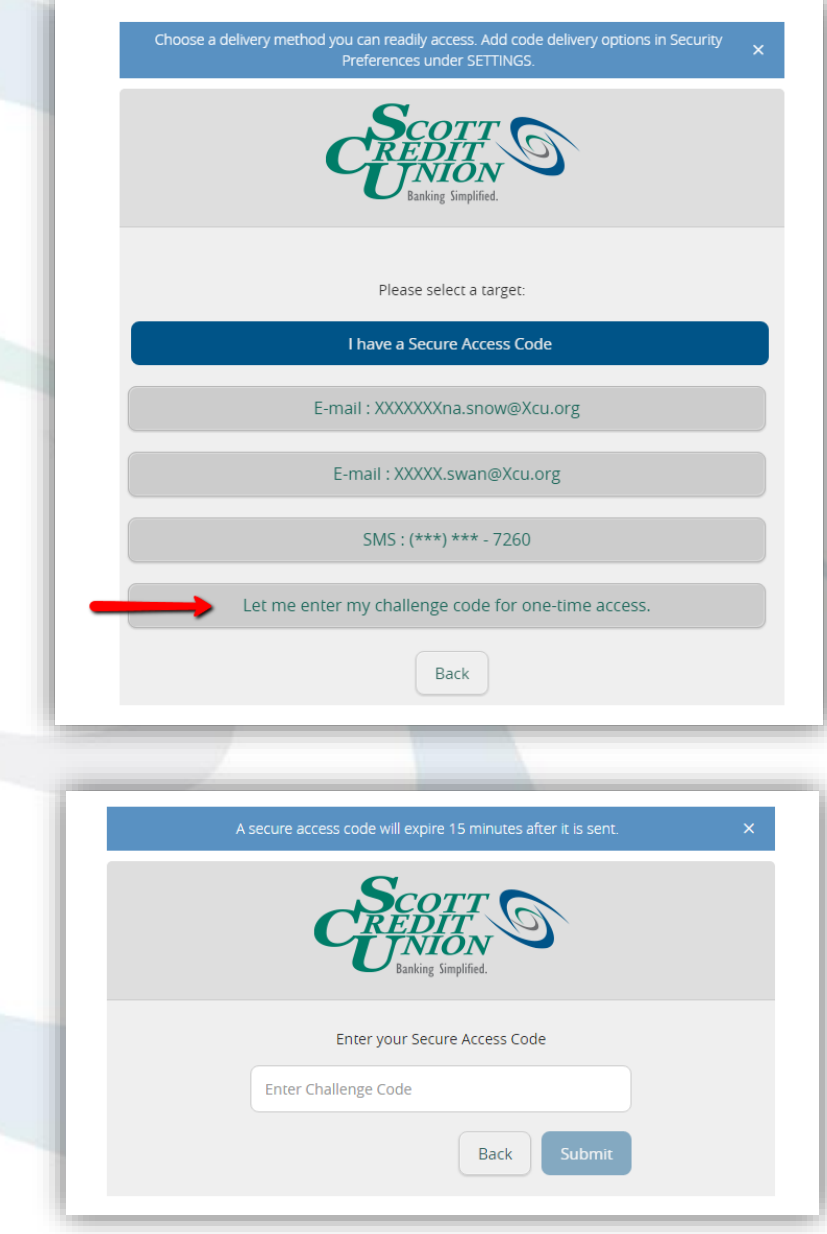

# Don't Forget!

- Using the Challenge Code in place of the Secure Access Code gives you access to SCU Online without requiring you to enable cookies or register the computer.
- When you log-in using your Challenge Code, you will not be able to view or make changes to information on the Secure Delivery, Challenge Code, and Alerts tabs (under Security). This is another added security feature of the system.
	- If you need to make changes through any of these tabs, you will need to login using a secure access code if your computer is not registered.

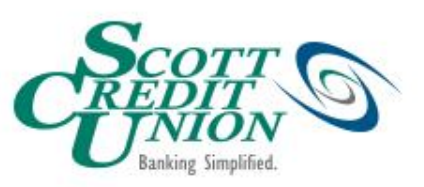